# Digitizer's Manual

Step-by-step procedure(s) to programme IP's, to download bitstream to digitizer card(s), and to run the internal noise test

General operations:

- Change IP if required
- Run FPGA to program CORE and SEGMENTS using XPORTs
- Test internal noise of individual CORE and SEGMENTS submit the report

In case of questions, contact - Pushpendra P. Singh at 0615971-2180 (GSI local) or email to p.p.singh@gsi.de

# A. To program digitizers IPs:

1. Firmware is available at http://ltxfaq.custhelp.com/app/answers/detail/a\_id/644 NB: Download "stand alone DeviceInstaller". This can be installed on a window computer. System requirements – Windows XP or Windows7, Java JRE version 1.6 or later (available at Java web site, please select Java Runtime Environment JRE1.6), Screen resolution 1024x768, at least 1 GB of RAM, Microsoft .NET Framework 4

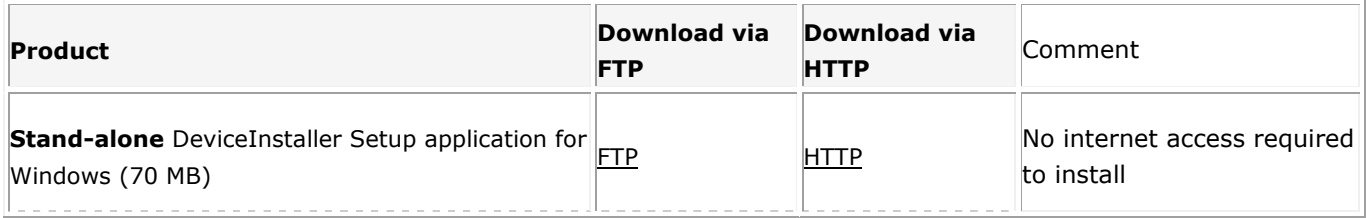

- 2. After installation change the machine to the local network (i.e., 10.10.30.250 core card, and/or 10.10.31.250 – segment card (NB– this operation should be performed on local network only) – details of local network at GSI are following; Local network – IP 10.10.30.250 Subset mask – 255.0.0.0 Default gateway  $-0.0.0.0$
- 3. Plug the network cable in the CORE of digitizer.
- 4. Run the DeviceInstaller as administrator it should show a window as given below

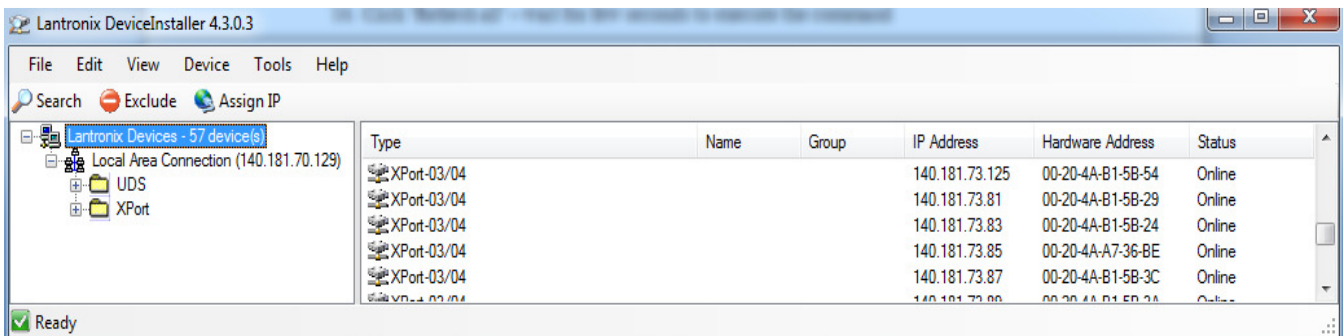

- 5. Click on SEARCH on Lantronix device installer it shows the IP address of core (e.g., 10.0.1.14 (here – 14 is digitizer's id) and MAC address (it's better to note MAC addresses of CORE and SEGMENTS).
- 6. open XPORT menu (click on +) click on IP address (i.e., 10.0.1.14) click on assign IP – click on assign a specific IP address – click NEXT (it opens IP settings).
- 7. Now change IP from 10.0.1.14 to 10.10.30.14 (as mentioned above, 14 is the digitizer's id, 30 is the CORE device id) – click NEXT.
- 8. Click Assign progress of task finish successfully change the IP

Same operation should be performed to change the IP of SEGMENTS. However, following changes are must;

- Plug the network cable into the SEGMENTS
- Change the SEGMENT device id as 31 (for example 10.10.31.14, for the segments of digitizer 14)

### B.Test of internal noise of Digitizers: (i) Download Bitstream to Digitiser Card

- 1. You will need Xilinx Impact software tool and the Xilinx USB programmer. (Download from: http://www.xilinx.com/support/download/index.htm)
- 2. Connect Xilinx USB programmer to the JTAG connector of one of the digitiser cards (at the back of the digitiser).
- 3. Run Impact , choose "create new project" and click ok:

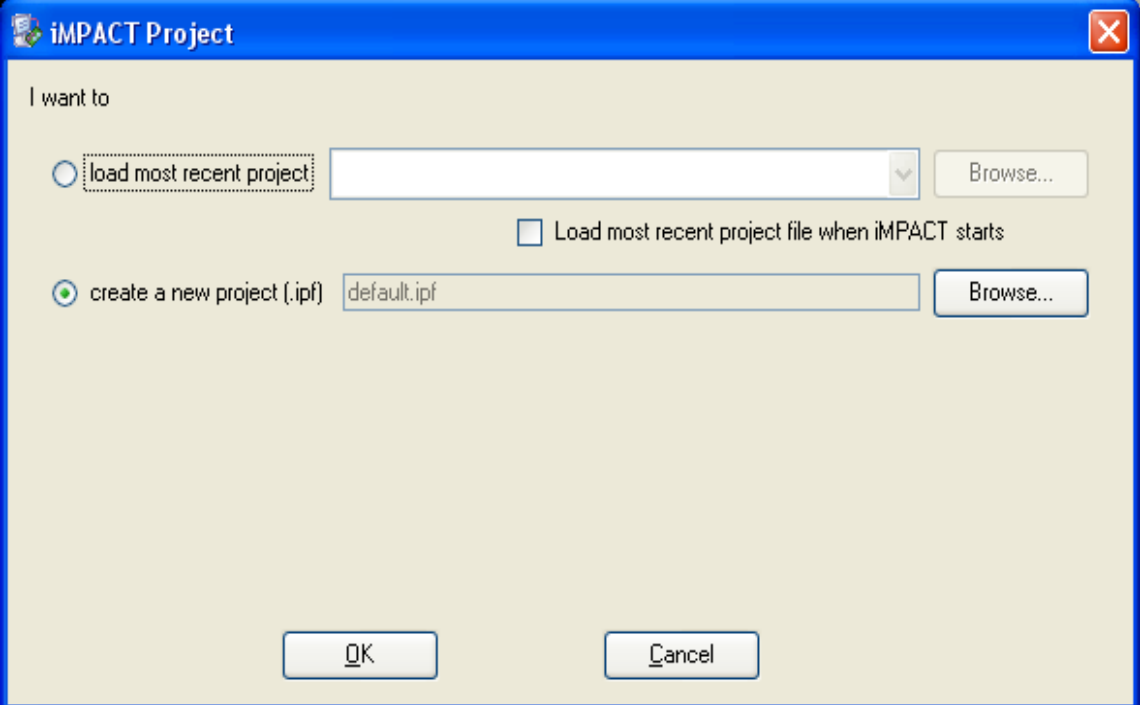

4. Leave setting as "Configure devices using Boundary-Scan (JTAG) – Automatically connect to a cable and identify Boundary-Scan chain"and click Finish.

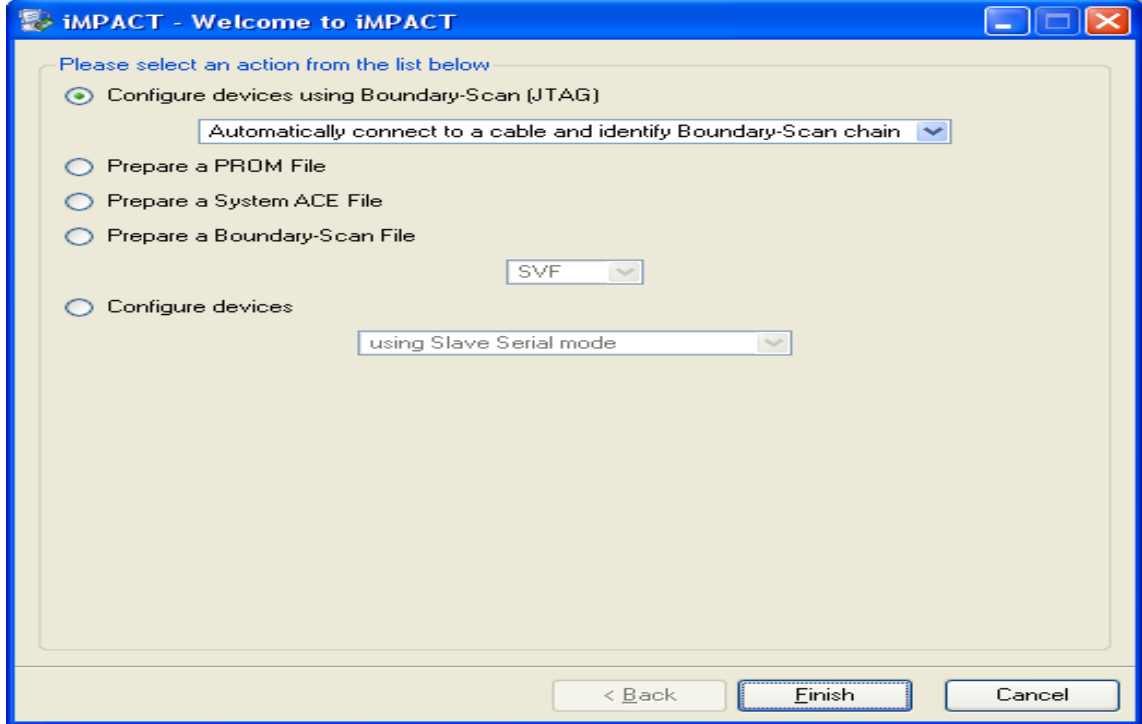

5. Bypass first 3 chips (platform flashes) in the JTAG chain. On the 4th one (the FPGA itself), choose the appropriate file (i.e DIGI\_SAM\_CORE\_v5\_optionCCLK.bit for the CORE card and DIGI\_SAM\_SEG\_v16\_optionCCLK.bit for all the SEGMENTS cards).

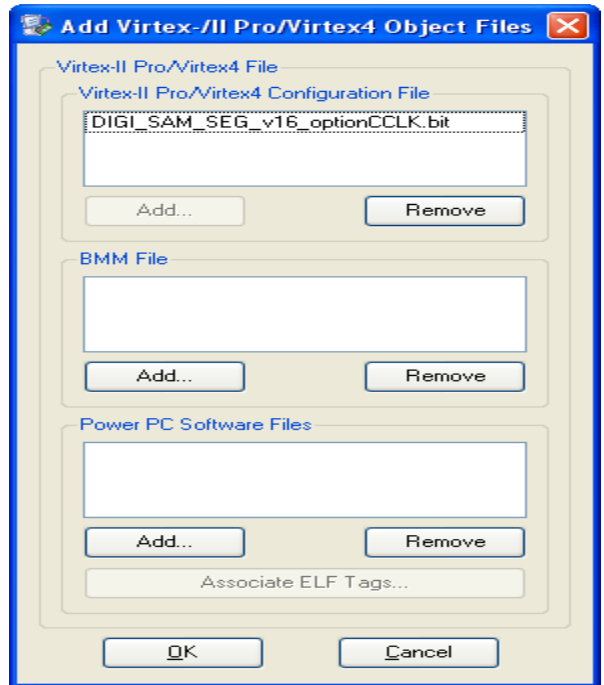

6. Then right click on the FPGA icon on the chain and select program.

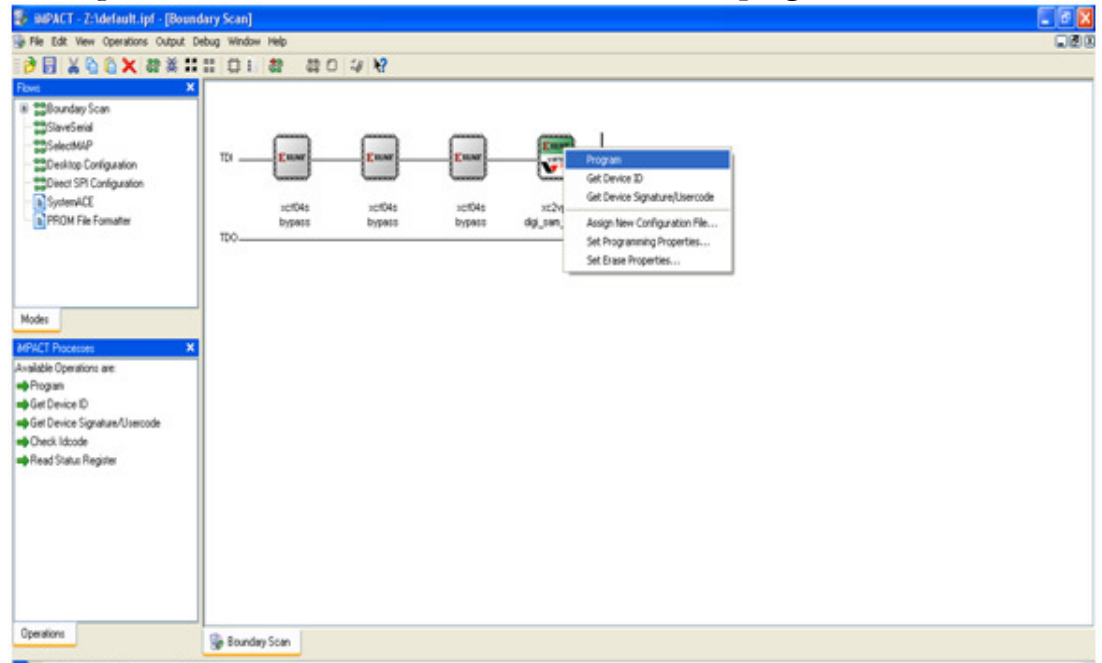

7. Make sure that Device 4 (FPGA, ......) is selected and click apply /ok.

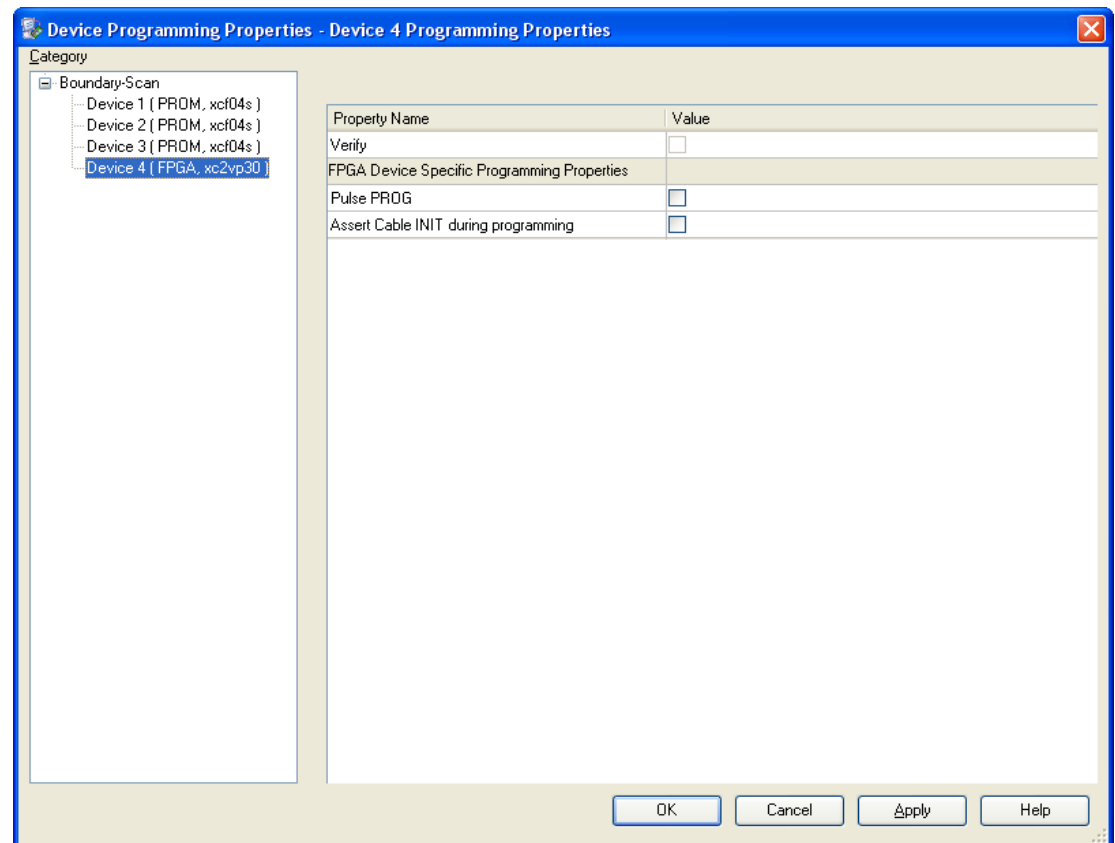

8. If successful - you will get the following (and the LEDs at the back of the card will toggle in an even-odd pattern);

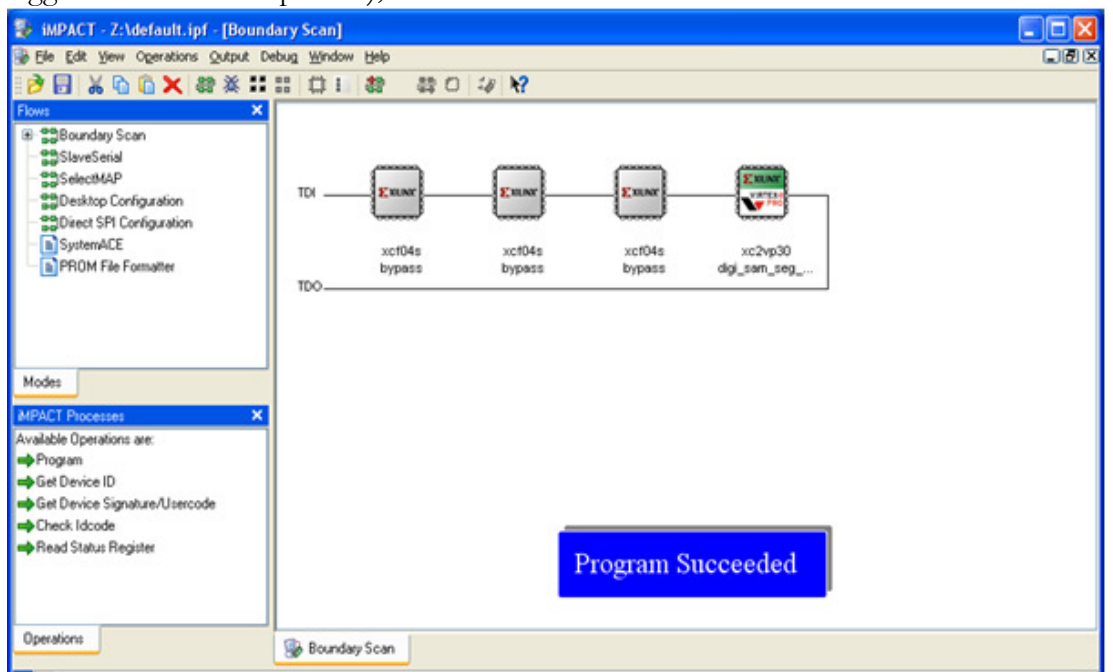

- 9. Repeat the procedure for the rest of the digitiser cards. (Make sure to download DIGI\_SAM\_CORE\_v5\_optionCCLK.bit for the CORE card and DIGI\_SAM\_SEG\_v16\_optionCCLK.bit for all the SEGMENT cards)
- 10. Another way to check that the correct bitstreams are loaded in the FPGA's is to check the SAMWISE once you have connected. In the snapshot below, left handside, samwise reports

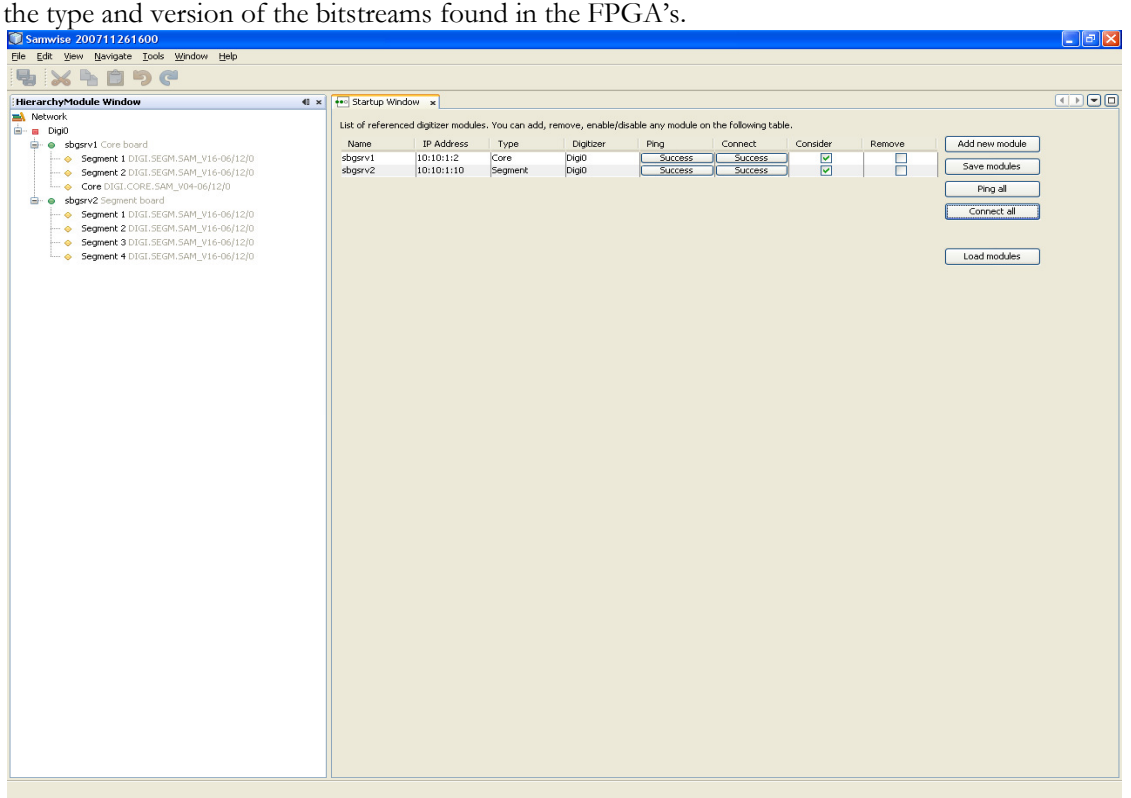

#### Now the Digitizers are ready to run noise test – follow the forth given steps to run internal noise test

- (ii) Steps to run internal noise test.
	- 1. Firmware is available at http://www.iphc.cnrs.fr/article/samwise.html System requirements – Windows 2000 or Windows XP, Windows7 (not tested on other platforms), Java JRE version 1.5 or 1.6 (available at <u>Java web site</u>, please select Java Runtime Environment JRE1.6), Screen resolution 1024x768, minimum 1 GB of RAM, Microsoft .NET Framework 4 If some abnormal termination (crash), any further startup can block showing some error message. In this case, it is necessary to remove/delete the whole "samwise" directory.
	- 2. Run SAMWISE as administrator, it should show the "Startup Window" as given below

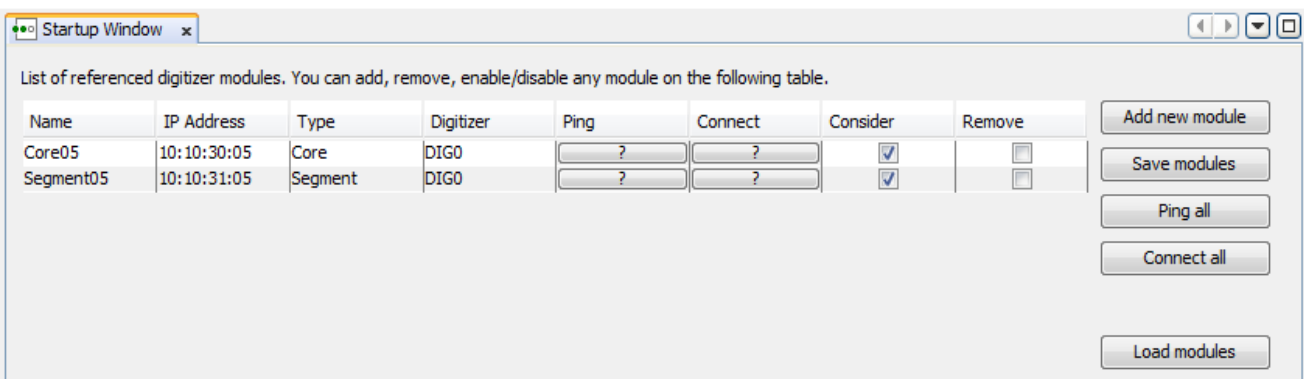

- 3. Edit the IP address (if not the same as assigned by 'DeviceInstaller'), i.e., 10.10.30.14 (CORE) and 10.10.31.14 (SEGMENTS) (here, unit id 14 is used as an example)
- 4. Click 'Ping' one by one for both CORE and SEGMENTS it should show 'success' in the same column for both CORE and SEGMENTS
- 5. Click 'Save modules' Click 'Connect all' it should show up 'success' in 'Connect' column and also in 'HierarchyModuleWindow'.
- 6. Click 'green tab to open' in 'HierarchyModuleWindow' Right click on 'Digi0' click show histograms - Click 'Test View' from different view tabs.
- 7. Select histogram type 'ADC'
- 8. Select the 'dir' location to save the noise report (e.g.,  $E$ ://(int\_noise\_digitizers)
- 9. Set the channel number one by one from the 'Channel' menu NB: it's better not to run noise test for all CORE and SEGMENTS at a time – select upto four channels in one go.
- 10. Click 'Run' for the selected CORE and SEGMENTS

NB: spectrum viewer gives the freedom to zoom or un-zoom the spectrum – right click and select around the peaks to zoom

11. Repeat the same procedure for all channels

Each unit has a spare channel, it's important to make noise test for spare channel too – this can be a life saver if some channel is not working properly

The acceptable signal-to-noise ratio of a digitizer is more than 70, if less – the unit need to be replaced.

Desired statistics for reliable signal-to-noise ratio is more than 300 events, which may need to run the test for almost 10 minutes.

# (iii) To run the noise test for SPARE channel:

# For CORE module

- 12. Right click on 'DIG0' in 'HierarchyModuleWindow'
- 13. Click 'Refresh all' wait for few seconds to execute the command
- 14. In 'CORE module' menu select edited board 'SEGMENT1'
- 15. Select 'spare channel 1'
- 16. Click 'send to card'
- 17. Repeat the same for all Segments and send to card

## For SEGMENTS modules

- 18. Do the same operation for segments in 'SEGMENT module menu' and send to card NB: above operations are to modify the card to run noise test of spare channel
- 19. Now go back to 'DIG0 Histograms menu'
- 20. To run noise test for the spare channel, select 'channel 1' in the channel menu run the noise test same as before
- 21. Now submit the noise test report click 'Submit Noise Report' (must do)